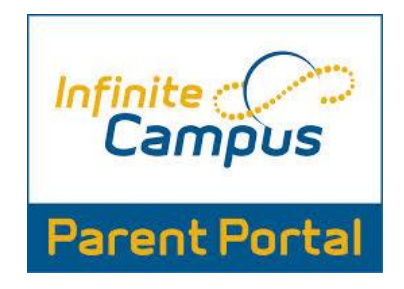

As a school district, we value partnerships with our families and open communication regarding student progress. Infinite Campus Parent Portal is a tool for parents and students to remain upto-date regarding their students' daily progress, as well as where we publish report cards, progress reports, and parent surveys. First time users to Parent Portal are required to establish a user identification which includes both alpha and numeric characters. Below is information regarding how to obtain an account activation code, as well as reset accounts, if needed.

## **Activating a Parent Portal Account**

*Please send an email to [portal@paulding.k12.ga.us](mailto:portal@paulding.k12.ga.us) and the following information. A copy of parent picture id must also be included in the email.*

- Parent Name
- Parent Physical Address
- Parent Email Address
- Student First Name
- Student Last Name
- Student's Date of Birth
- Student(s) Physical Address
- Name of School Student Attends

## **Parent Portal APP**

Once your account is activated, parents can access the Parent Portal through the Infinite Campus app on their mobile device. The Infinite Campus app is included as part of the Paulding County School District app package that can be downloaded here: [Paulding County School District App](https://www.paulding.k12.ga.us/Page/36441)

## **Instructions to Create a Campus Portal Account**

1. Go to [www.paulding.k12.ga.us.](http://www.paulding.k12.ga.us/) Right under the picture gallery, you will find the Infinite Campus icon. It states Parent Portal/Student Grades under the icon.

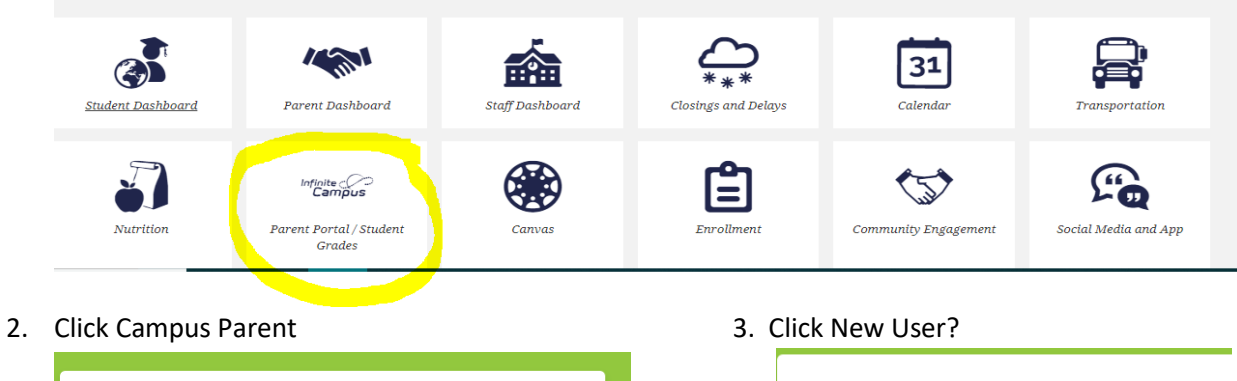

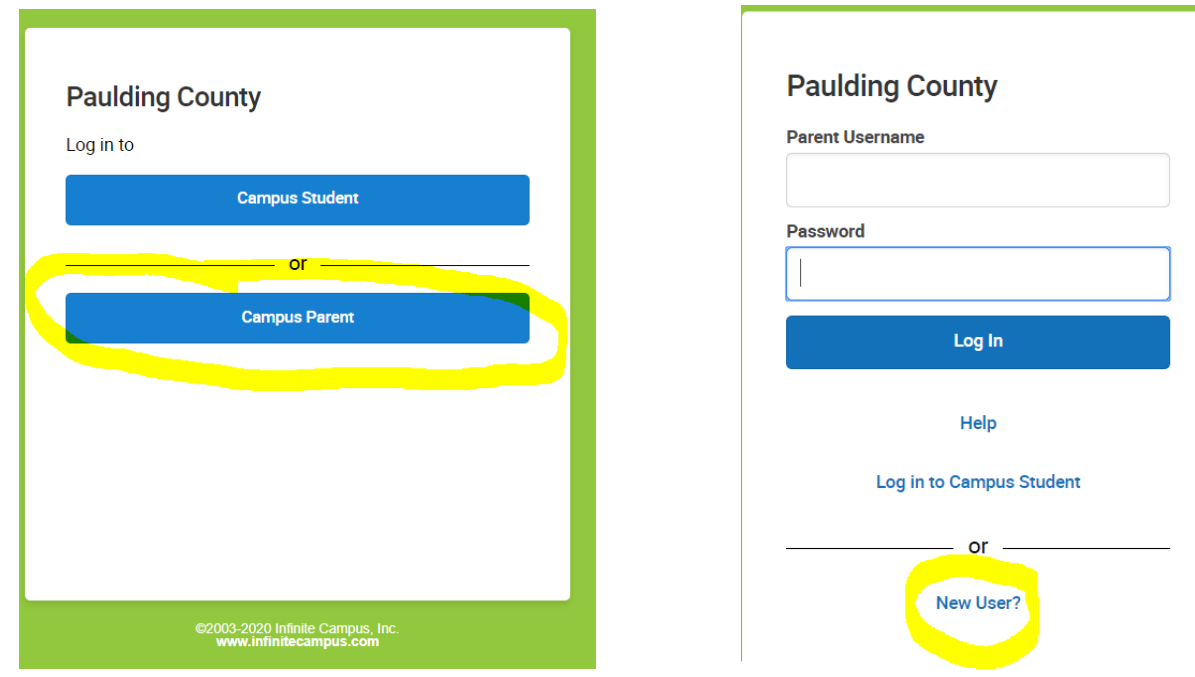

4. Enter the activation code that you were given by school or Central Registration Office. Click Submit.

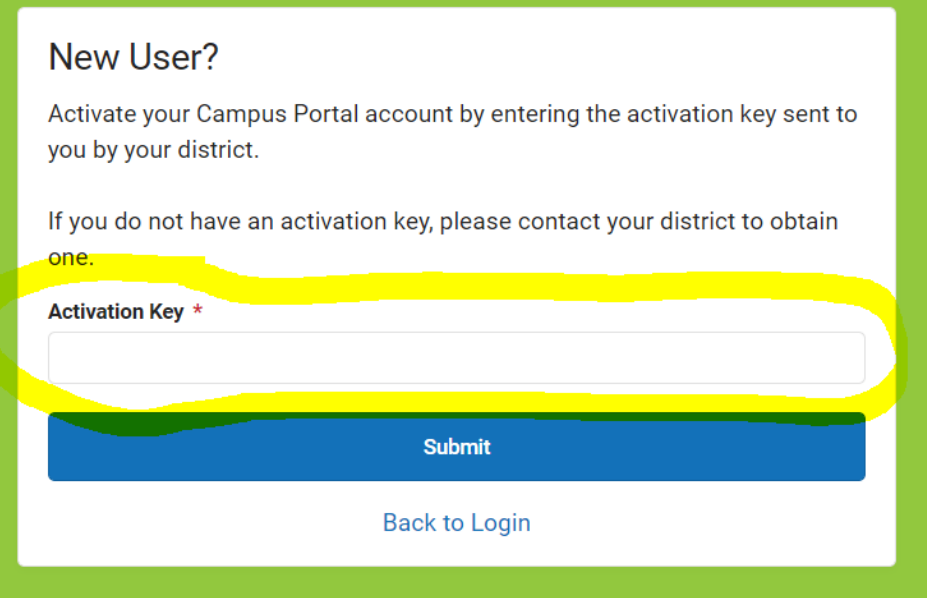

5. You will now create your username and password. If username is already in use, a message will pop up informing you of this. Passwords must be 6 characters or longer. If the password isn't strong enough, you will be directed to create a stronger password. There are no requirements for any combination of characters, such as capital letters, numbers, or symbols. Click Submit.

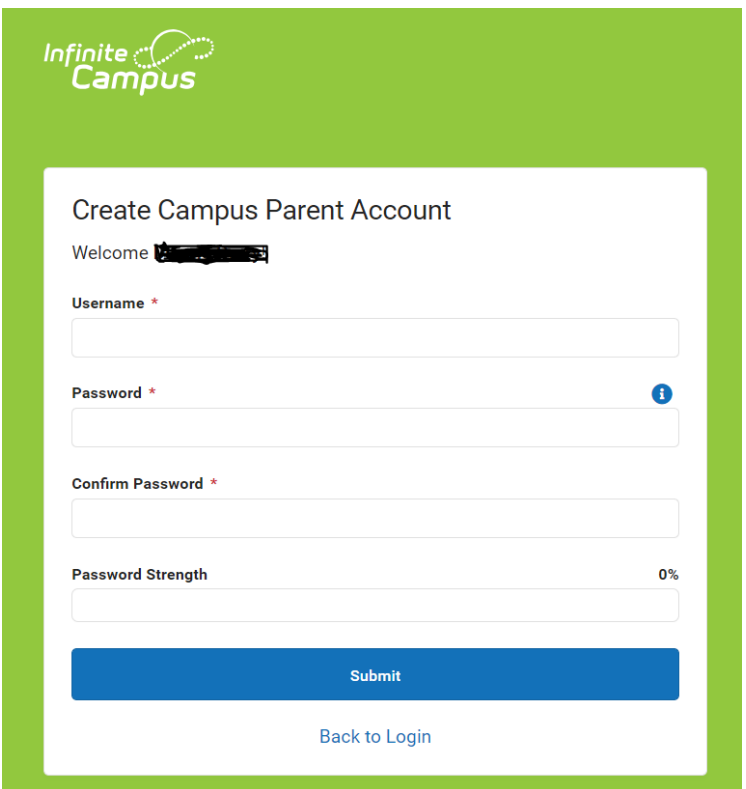

6. Once your account is successfully created, the following message will appear. You can now log in to view your students' grades, attendance, and more helpful information. You can also download the Infinite Campus Mobile Portal app from the App store or Google Play. **\*\*NOTE: You must create the Campus Portal Account using an internet browser before using the Infinite Campus Mobile Portal app.\*\***

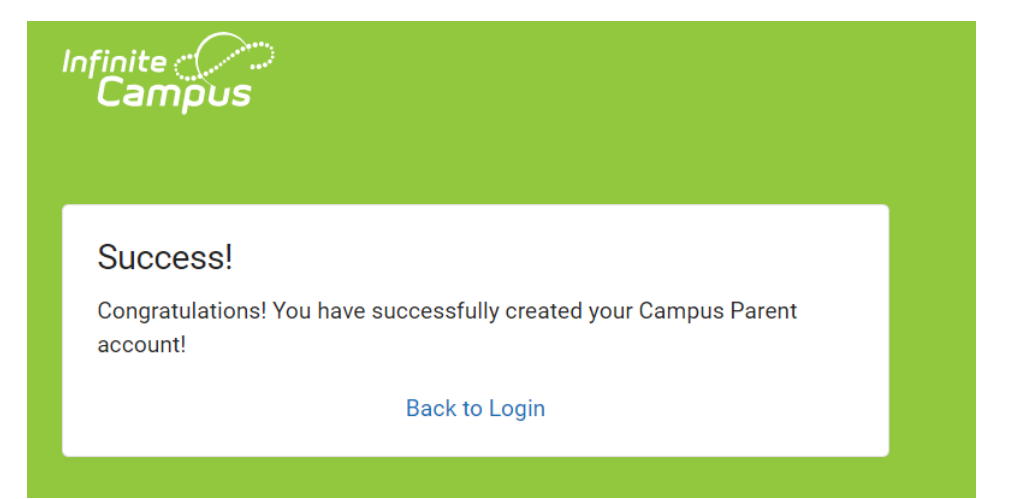